## 団体交流室予約フォーム 操作マニュアル

① 杉並区立社会教育センター団体交流室を利用するには、オンライン申請ツール Logo フ ォームにて予約する必要があります(平日 9:00~17:00 の間を除く)。登録証の裏面に 記載されている2次元コードを読み取って、予約画面へアクセスしてください。なお、 利用日の 30 日前から、予約が可能となります。

こちらの2次元コードからもアクセス可能です→

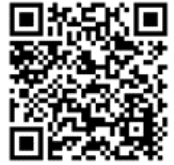

2次元コードを読み取っていただくと、

杉並区公式ホームページ「団体交流室の利用について」(ページ番号:1091426)にア クセスします。

・団体交流室利用の手引き(以下、手引きという)

・団体交流室予約フォーム 操作マニュアル(以下、マニュアルという)

・団体交流室予約フォーム(以下、予約フォームという)

以上3点が掲載されているので、手引きとマニュアルをご確認の上、予約フォームから 団体交流室の予約を行ってください。

【2次元コードの読み取りが難しい方々へ】

杉並区公式ホームページにアクセスし、ページ番号検索欄に 1091426 と入力していた だくと、同様のページにアクセスしていただけます。

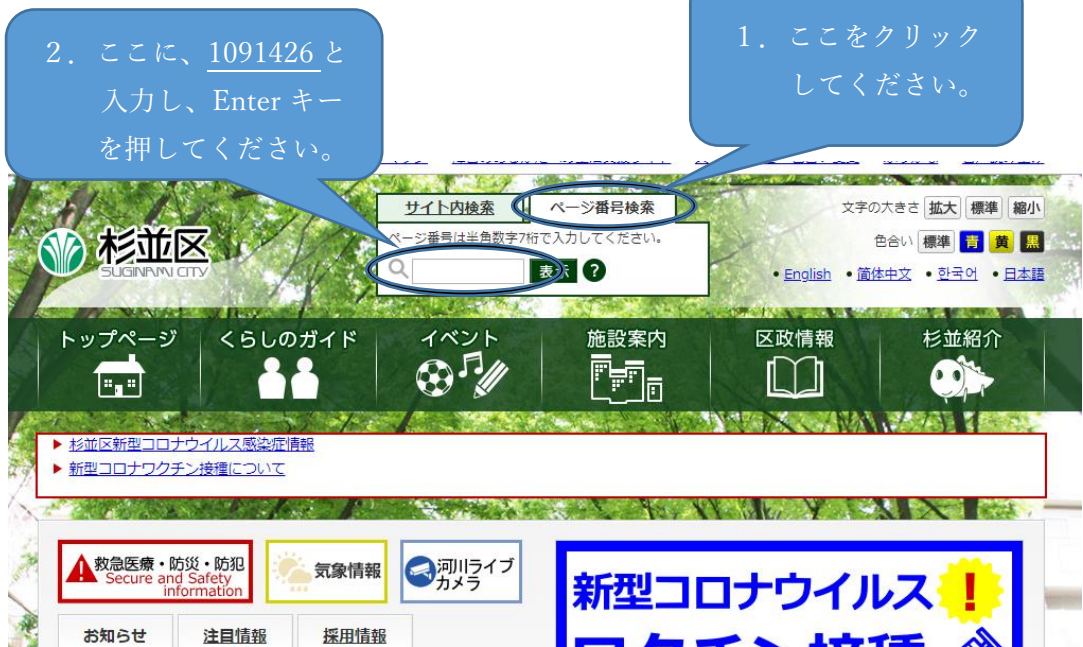

② 予約フォームにアクセスすると、以下の画面に移ります。

注意事項をよく読み、内容についてご理解いただけましたら、「上記の注意事項に同意 のうえ、予約します。」の左側にある○ボタンをクリックしてください。

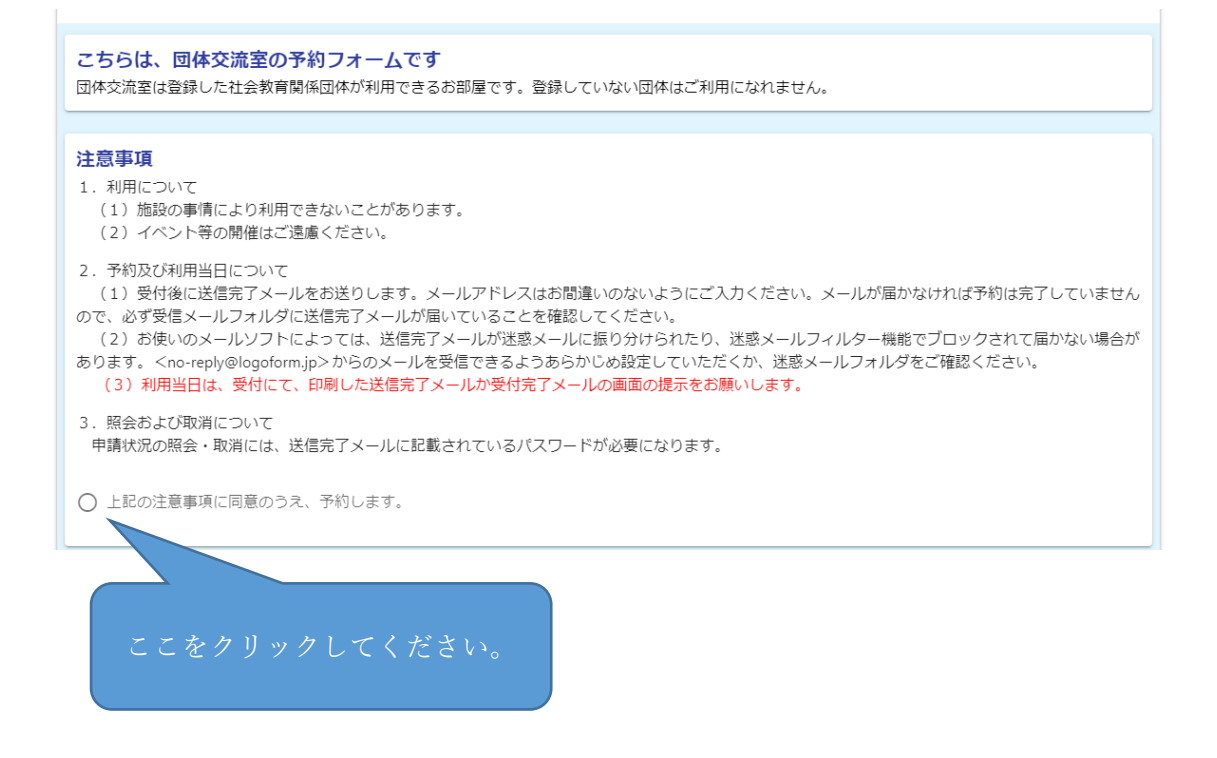

③ 「登録番号について」に記載されている注意事項をよく読み、3桁の登録番号を半角で 入力してください。

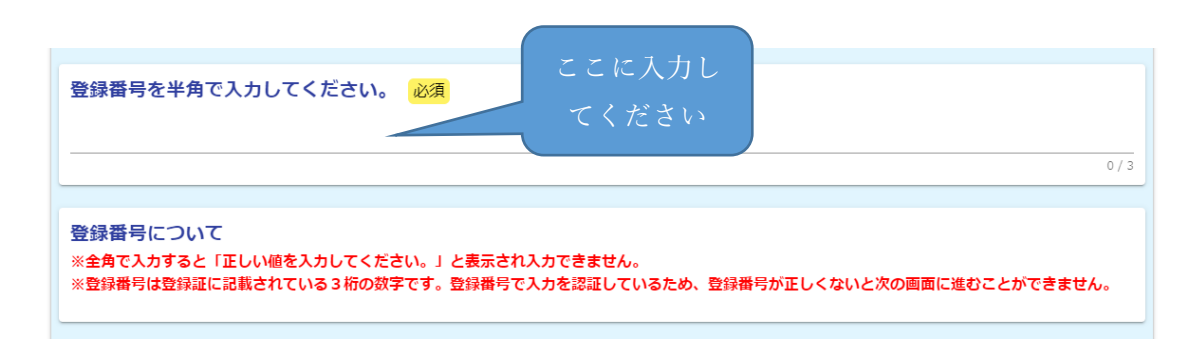

④ それぞれの入力欄に、必要事項を入力してください。 入力していただいたメールアドレス宛に、「送信完了メール」をお送りします。「送信完 了メール」は利用当日に総合窓口で提示していただくので、当日利用される方のメール アドレスを入力していただくか、当日利用される方と「送信完了メール」の共有をお願 いします。

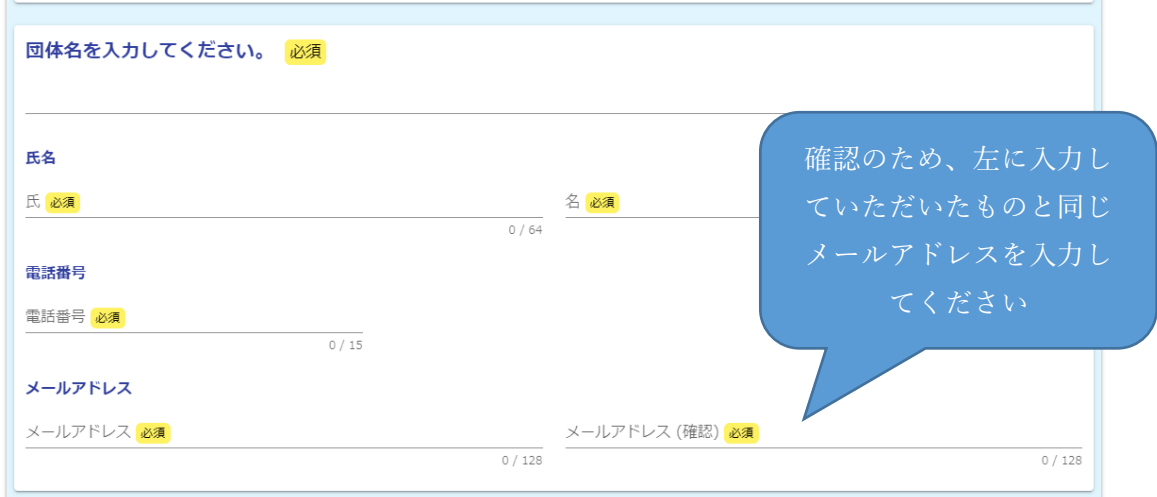

⑤ 予約したい日が、「平日」または「土日祝日」のどちらであるかを選択してください。

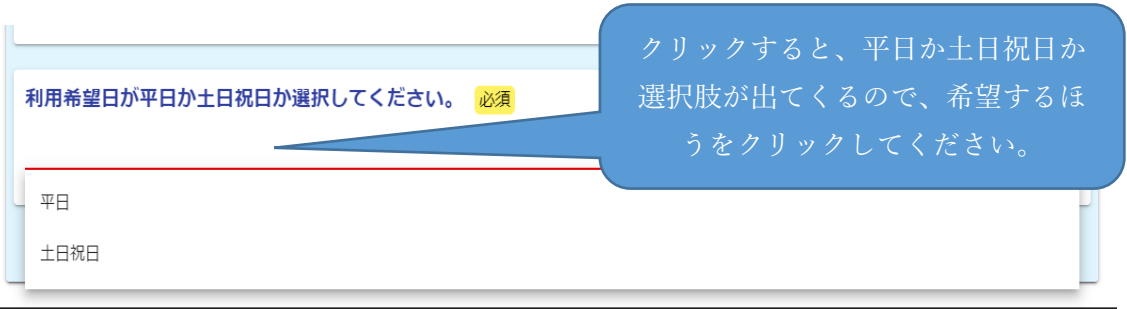

⑥ 予約したい日と、時間を選択してください。 ※選択できる時間は1日3時間までです。3時間以上選択することはできません。 ※すでに予約で埋まっている時間帯は選択できません。 ※予約申請日から 30 日より後の予約はできません。

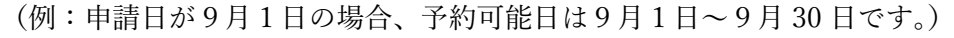

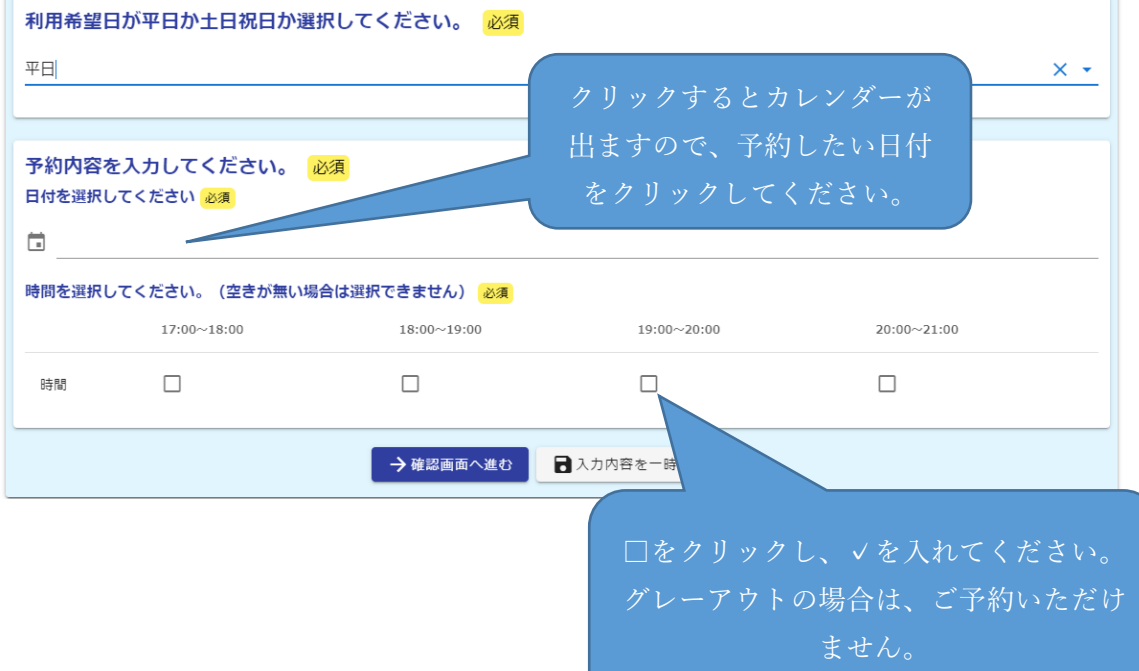

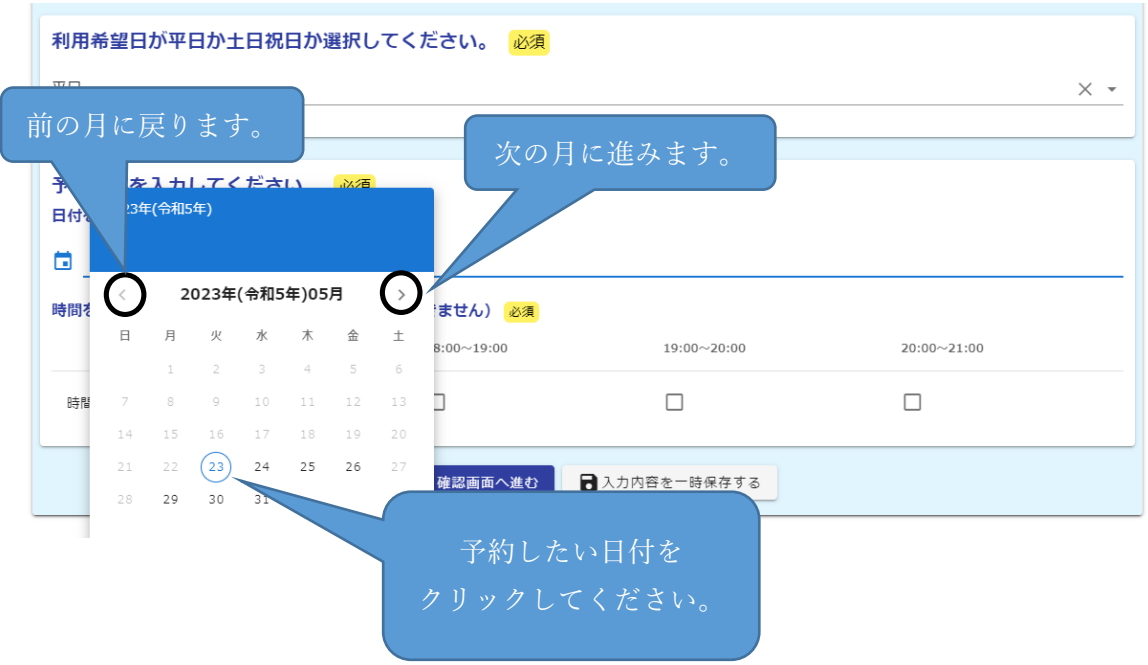

⑦ 以上の入力が終わりましたら、画面一番下の「確認画面へ進む」ボタンをクリックして ください。

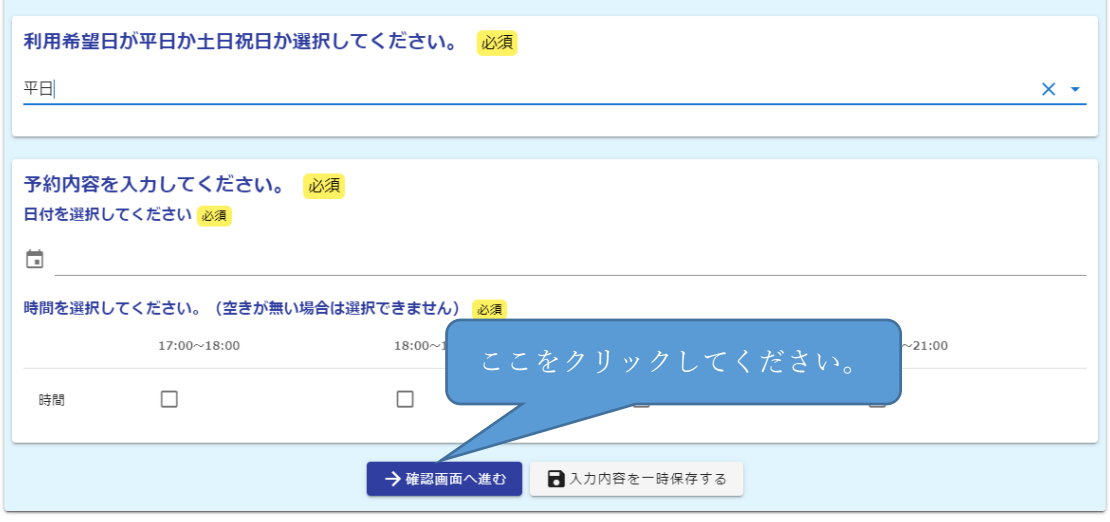

⑧ 以下の画面に移ります。

入力した内容に間違いがないか確認していただき、画面一番下の「送信」ボタンをクリ ックしてください。間違いがあった場合は、「一つ前の画面に戻る」ボタンをクリック し、正しい内容を入力してから、「送信」ボタンをクリックしてください。

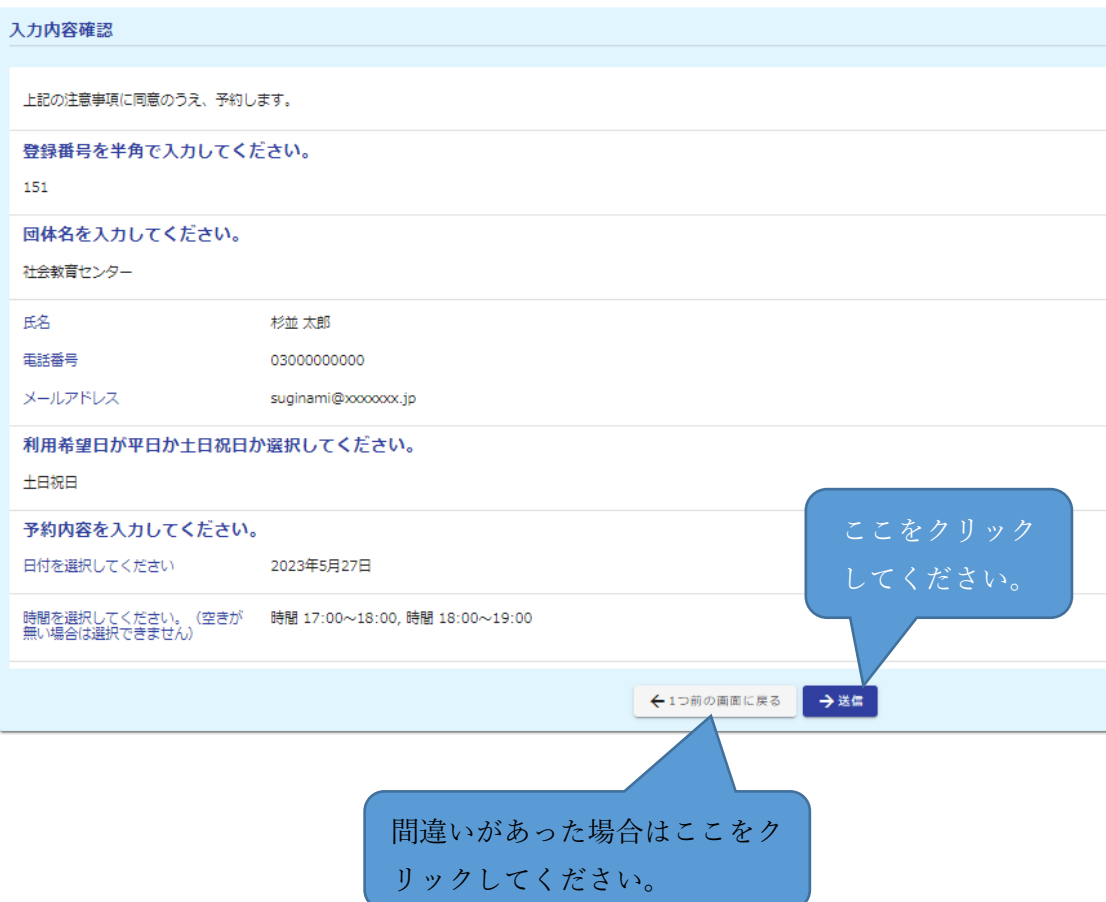

⑨ 以下の画面に移りましたら、予約完了です。

必要に応じて入力内容を印刷していただくなどのご対応をお願いします。(受付番号や 入力内容は、送信完了メールにも記載されております。)

※利用当日は、④にて入力していただいたメールアドレスに届く送信完了メールまた は、入力内容を印刷したものの確認が必要となりますので、本メールは当日まで必ず 保存をしておいてください。

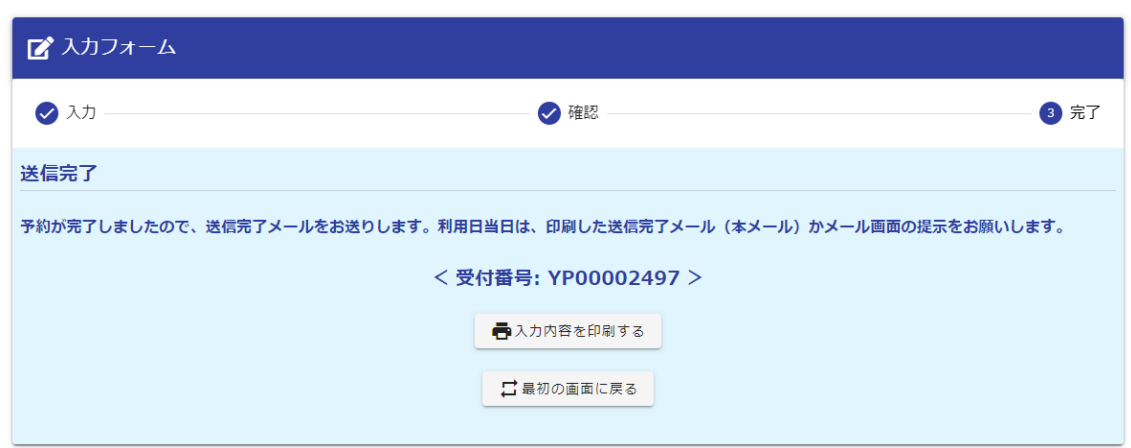

予約作業は以上です。